# **Solicitud de Importación de Productos Agropecuarios**

#### Agencia de Regulación y Control Fito y Zoosanitario

GESEQCO

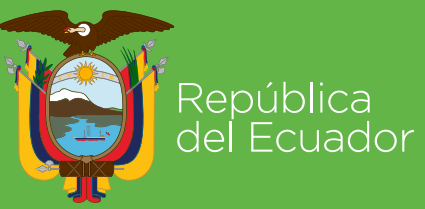

 $\frac{1}{2}$  Gobierno

**Juntos** lo logramos

**P&O** 

# **SOLICITUD DE IMPORTACIÓN DE PRODUCTOS AGROPECUARIOS**

Abrimos el SENAE browser:

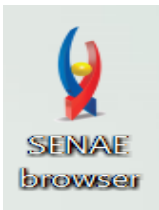

 Ingresamos un a la dirección: "https://ecuapass.aduana.gob.ec/"

https://ecuapass.aduana.gob.ec

 $\overline{\phantom{a}}$   $\overline{\phantom{a}}$ 

#### Esperamos un momento

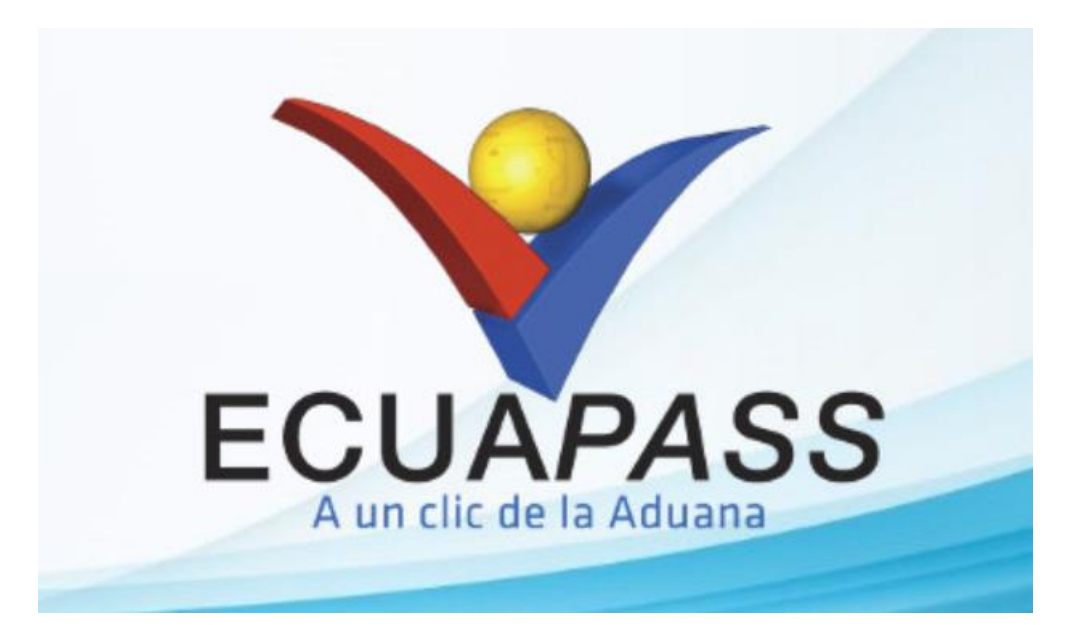

#### Obtenemos la siguiente pantalla donde debe ingresar RUC, ID DE USUARIO y CONTRASEÑA.

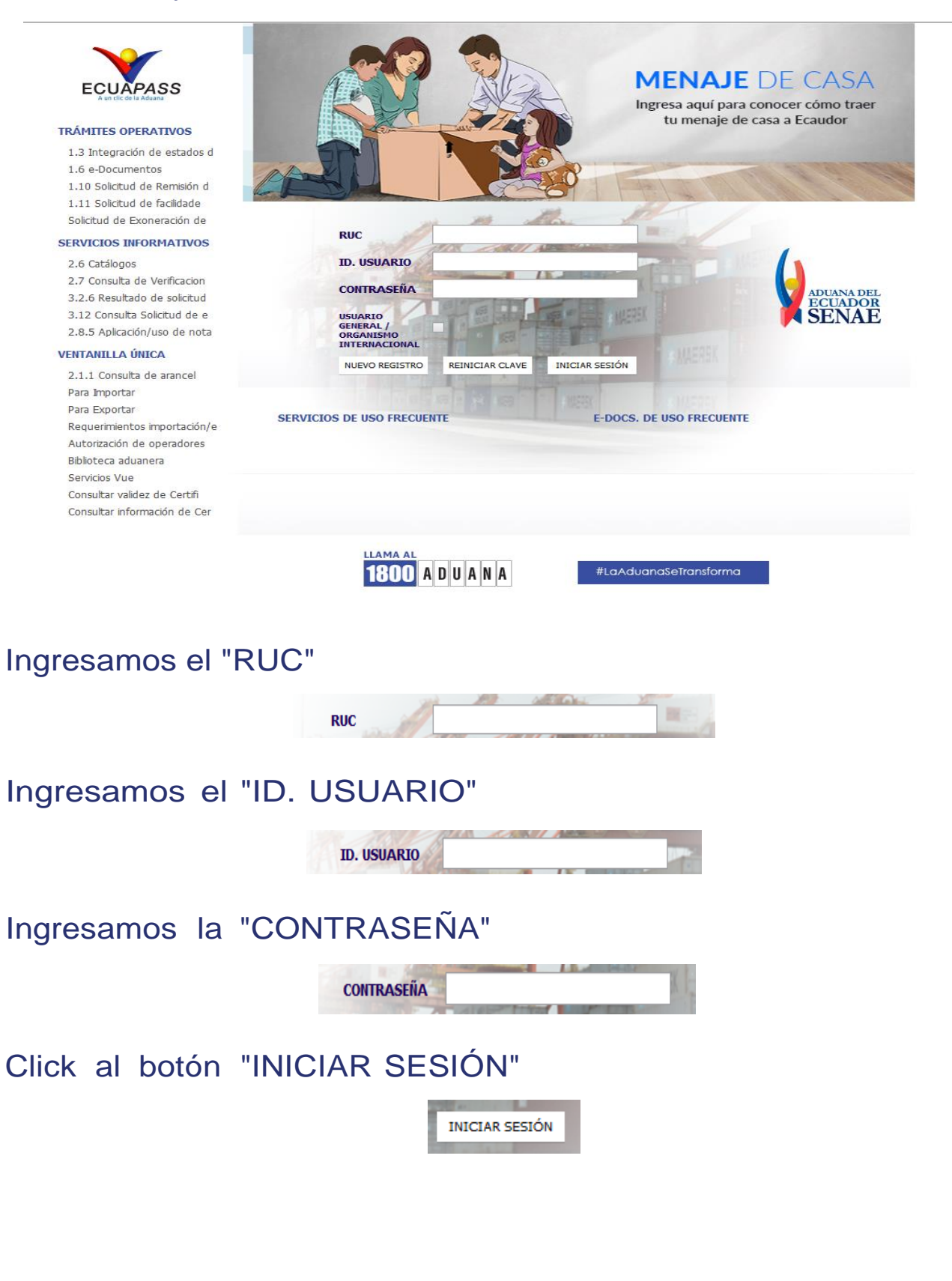

#### Obtenemos el siguiente cuadro:

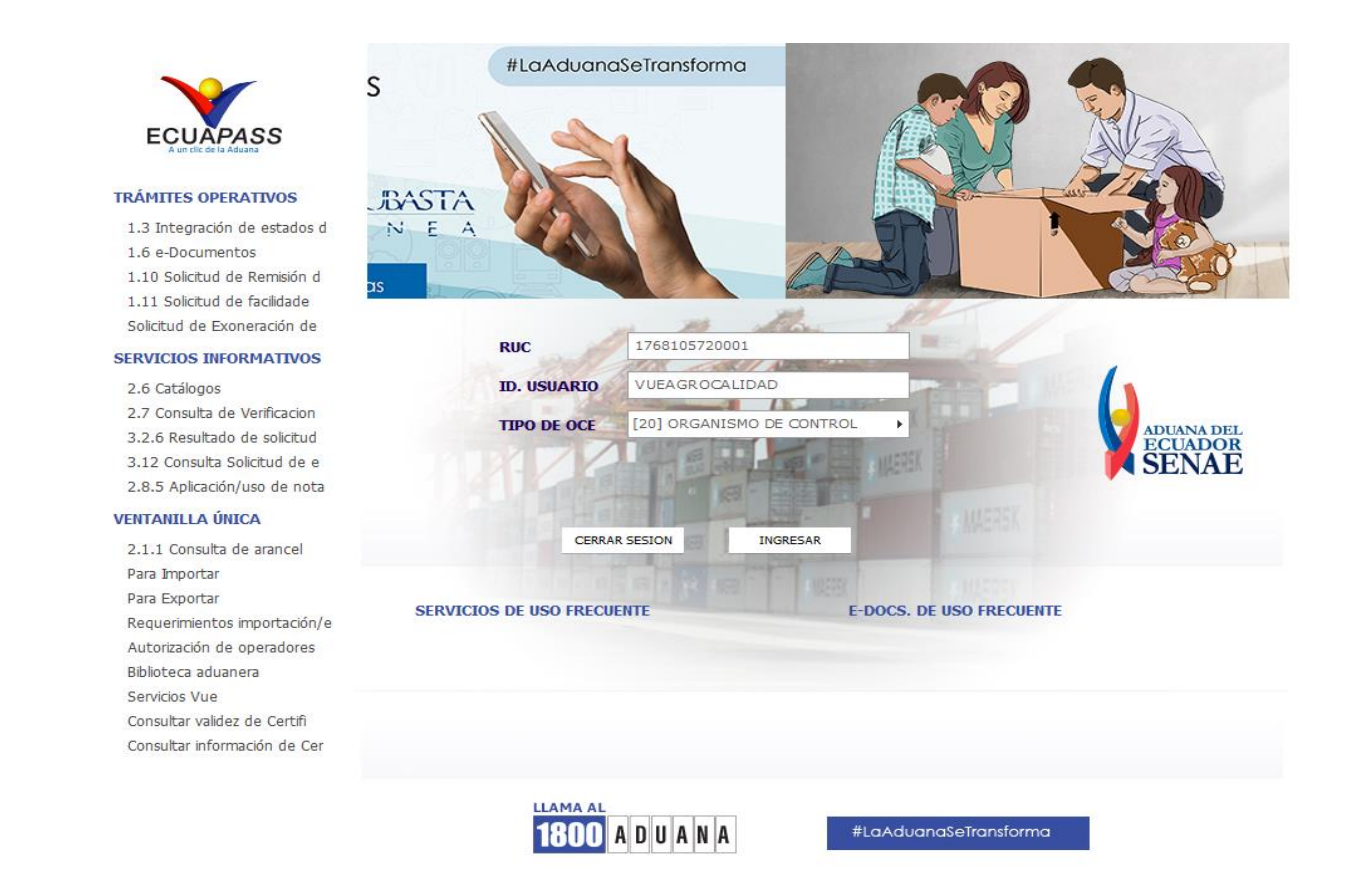

#### Click al botón "VENTANILLA ÚNICA"

**VENTANILLA ÚNICA** 

Nos vamos a la barra de menú y le damos click a "ELABORACIÓN DE SOLICITUD"

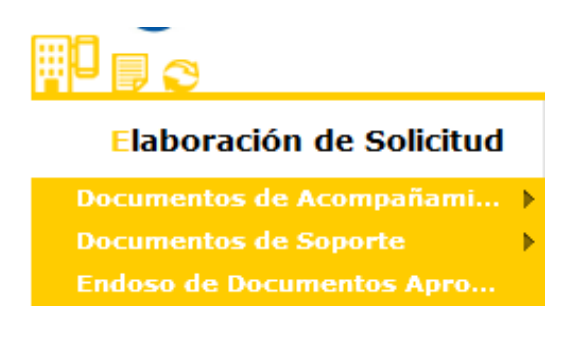

# Click en "DOCUMENTOS DE ACOMPAÑAMIENTO"

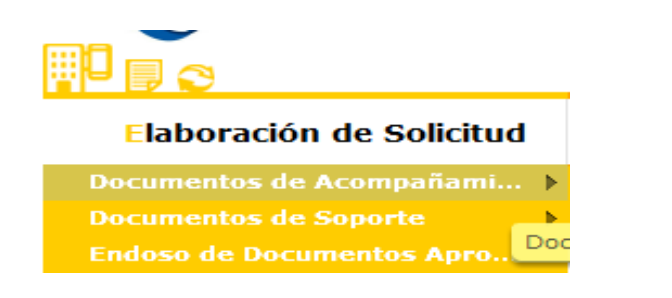

# Click en "LISTADO DE DOCUMENTO DE ACOMPAÑAMIENTO"

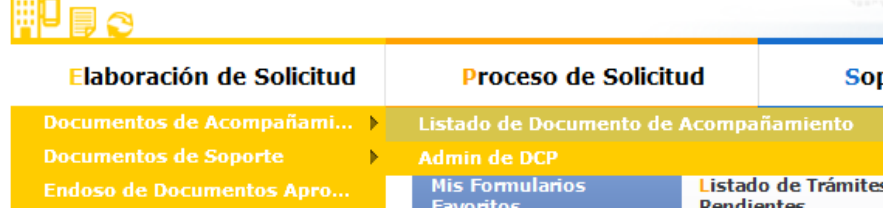

### Obteniendo la siguiente pantalla:

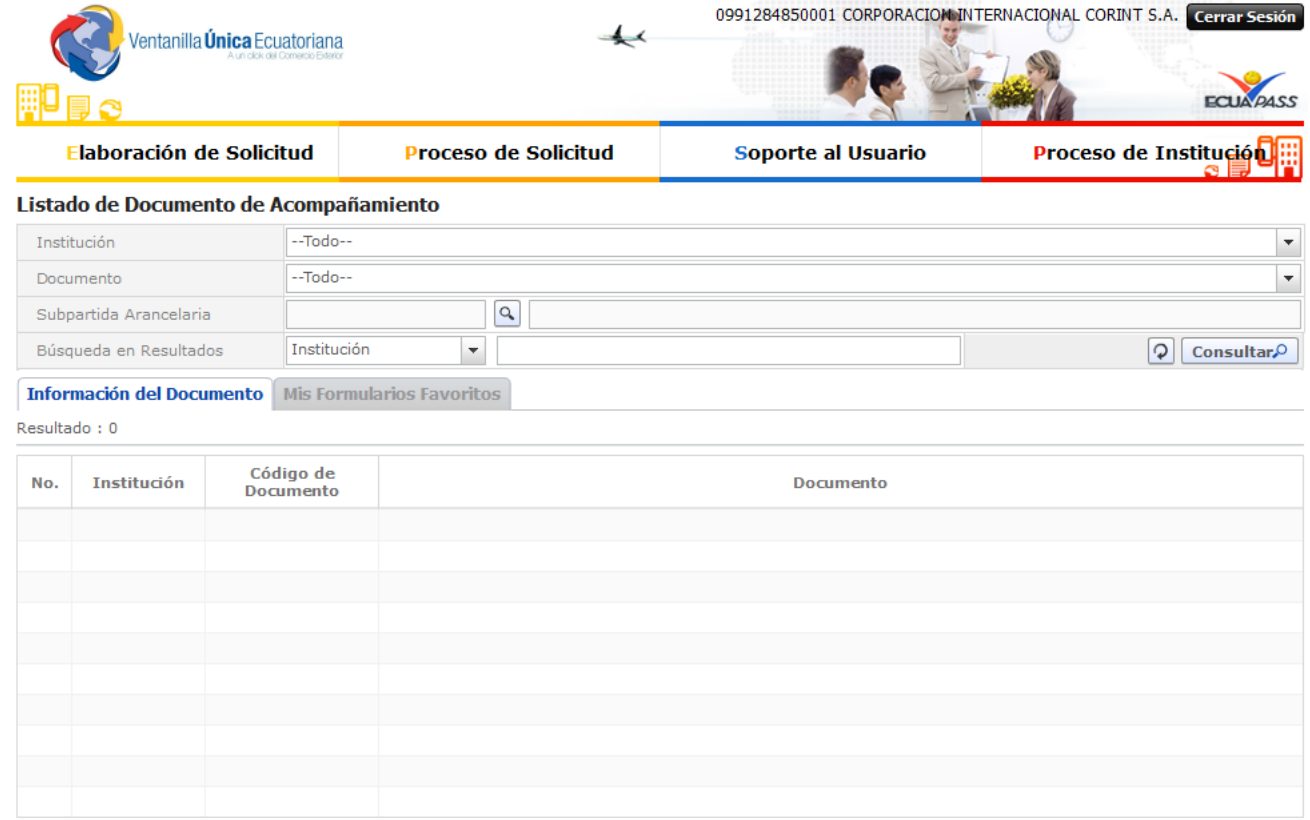

Registrar a Mis Formularios Favoritos Solicitar

J

## En Institución Seleccionar "AGROCALIDAD"

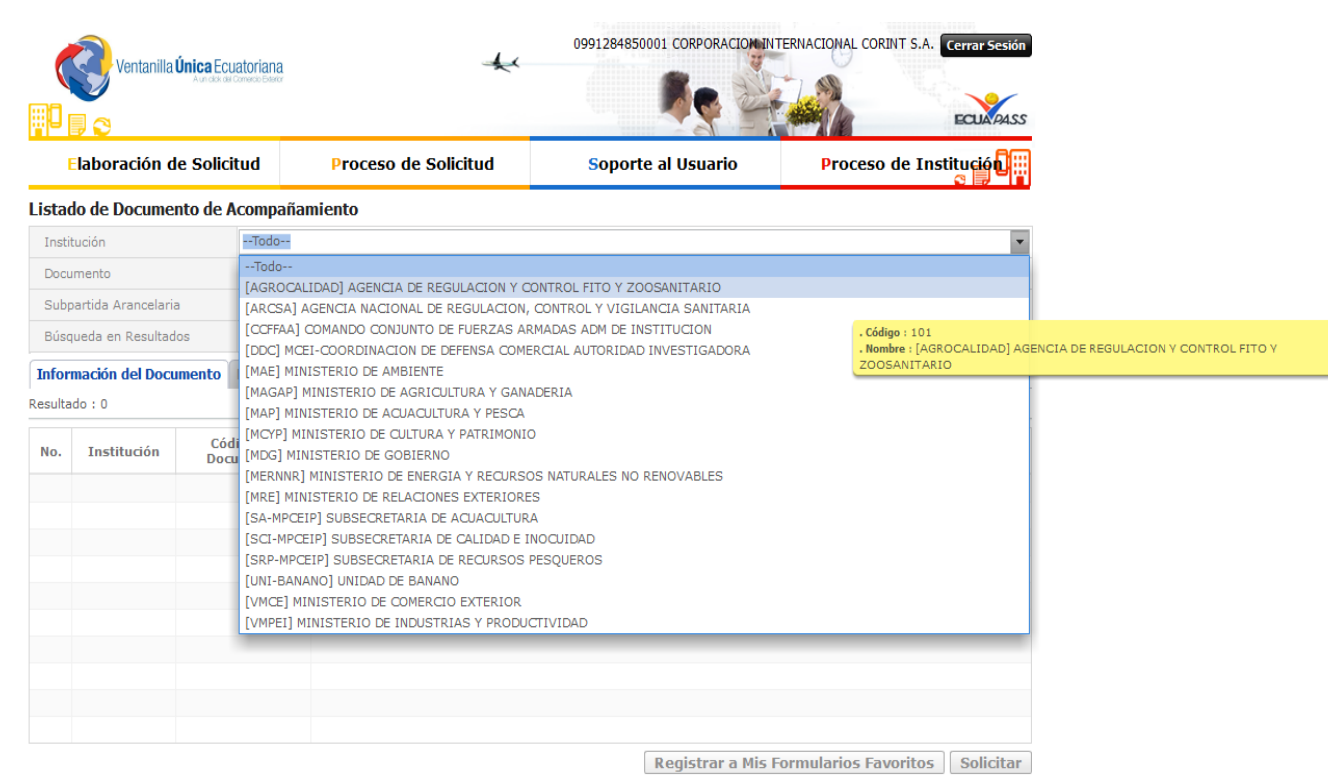

## Seleccionamos "SOLICITUD DE IMPORTACIÓN DEPRODUCTOS AGROPECUARIOS"

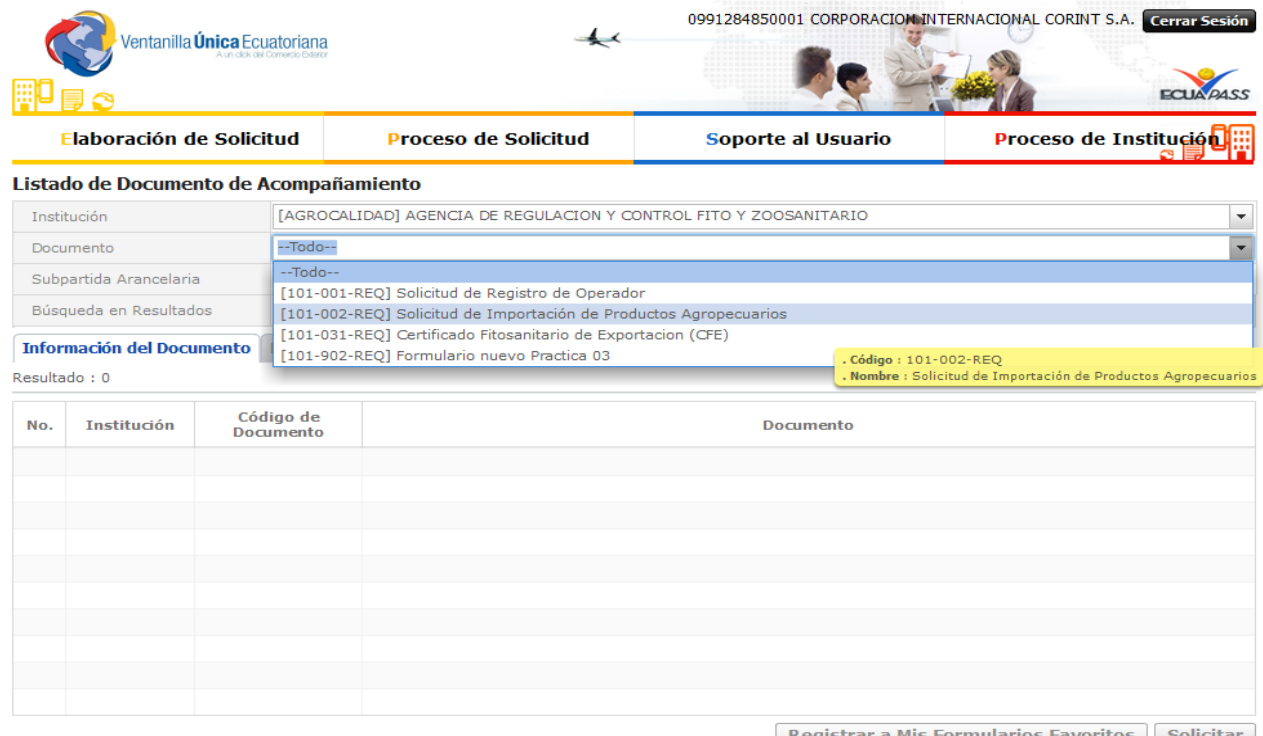

Registrar a Mis Formularios Favoritos Solicitar

## Click al botón "SOLICITAR"

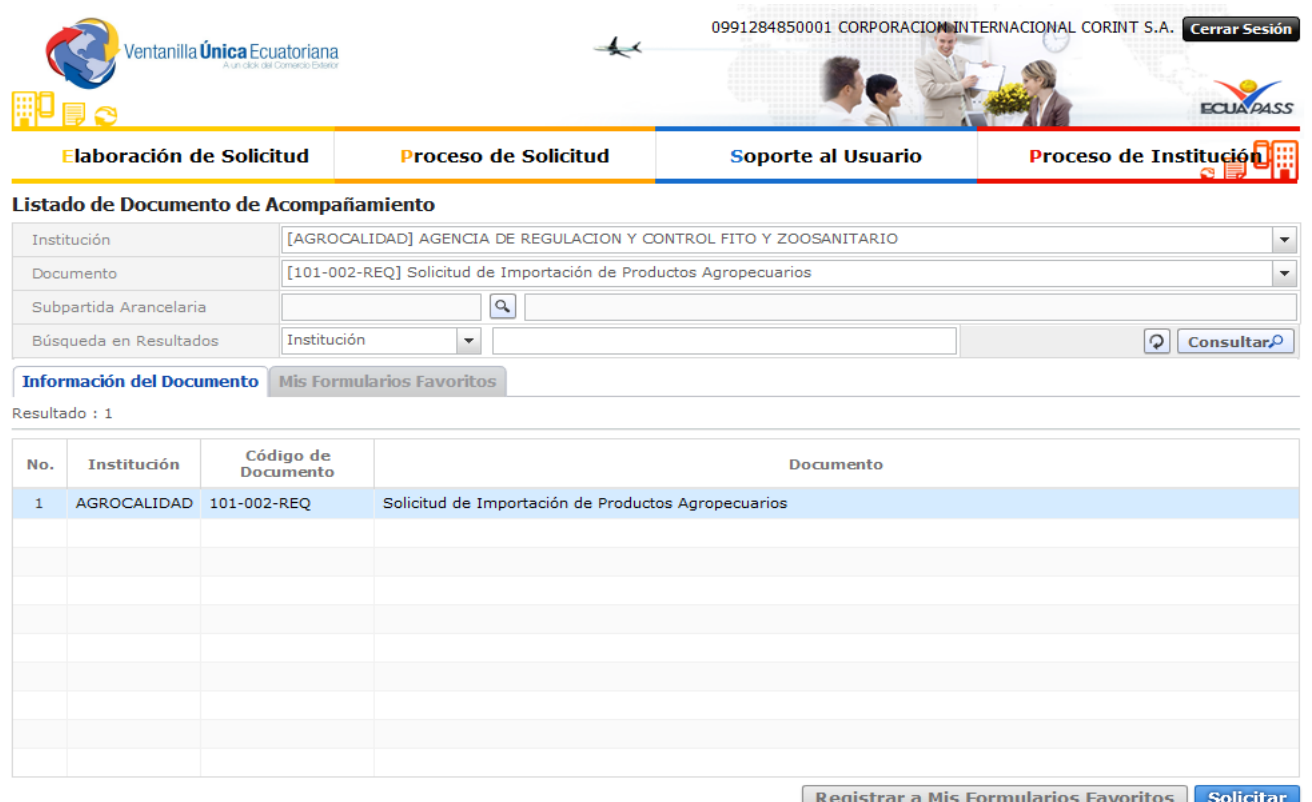

# El primer bloque del formulario es "DATOS DE SOLICITUD"

#### Solicitud de Importacion de Productos Agropecuarios

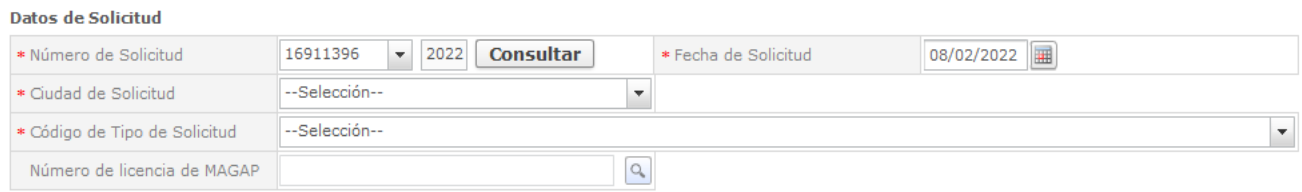

#### Click a Consultar

Consultar

#### Seleccionamos la ciudad en donde se va a emitir la solicitud

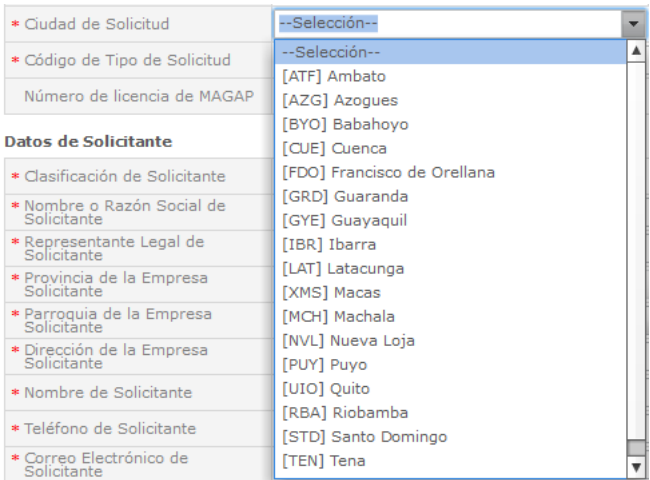

## Seleccionamos el "CÓDIGO DE TIPO DE SOLICITUD DESEADA"

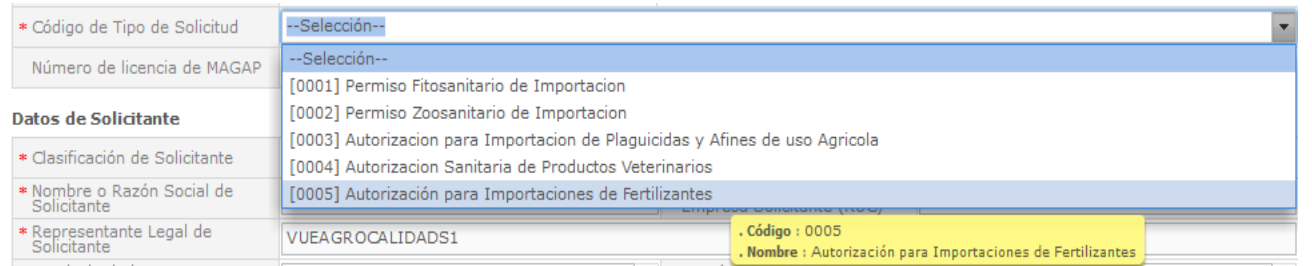

#### El segundo bloque del formulario es "DATOS DEL SOLICITANTE" Nos aparecen los datos cargados a excepción de "PARROQUIA DE LA EMPRESA SOLICITANTE"

#### **Datos de Solicitante**

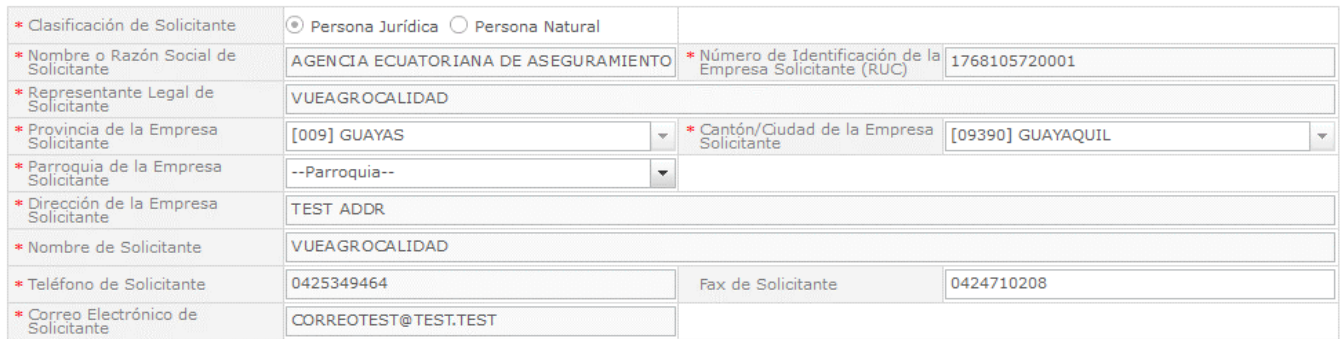

# Elegimos la "PARROQUIA DE LA EMPRESA SOLICITANTE"

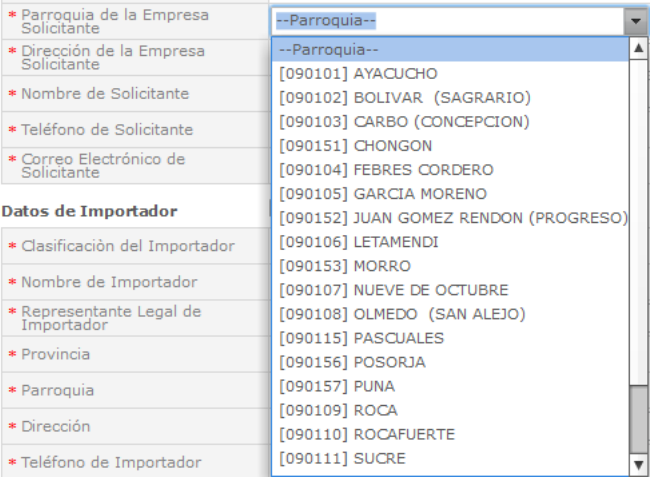

#### El tercer bloque del formulario es "DATOS DE IMPORTADOR"

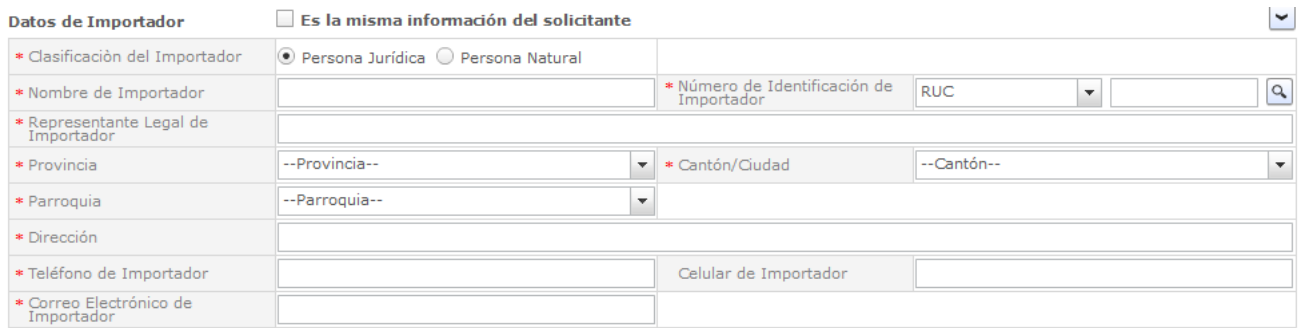

#### Ingresamos el RUC del importador para llenar los campos de forma automática" y damos click en el ícono "buscar"

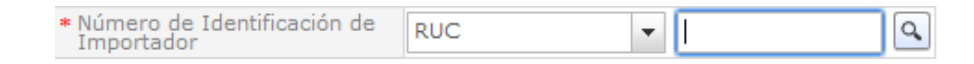

## Seleccionamos "PROVINCIA"

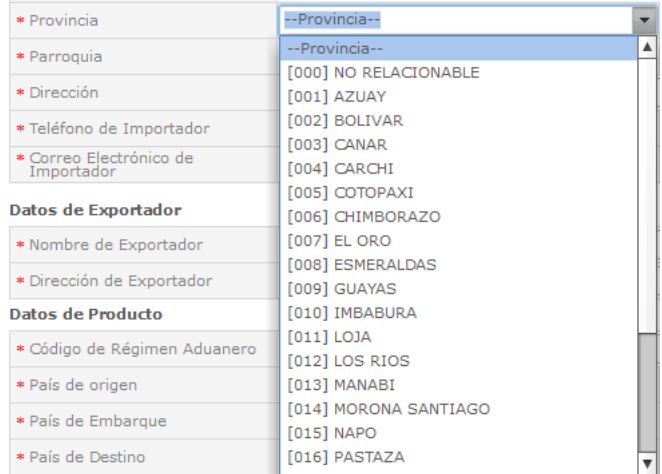

#### **Seleccionamos** "CANTÓN/CIUDAD"

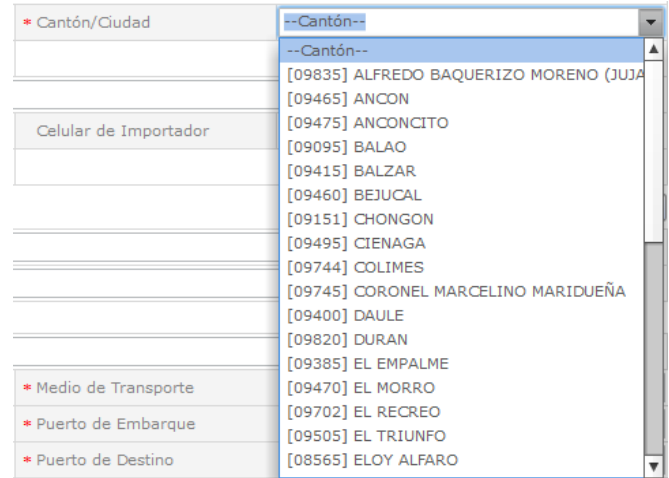

#### **Seleccionamos** "PARROQUIA"

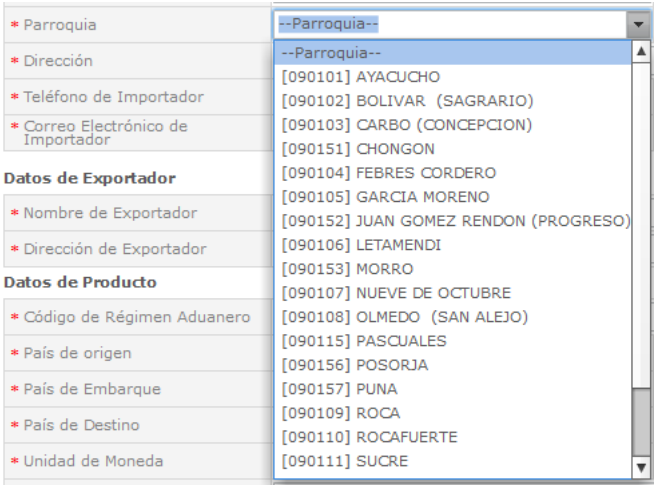

Si el solicitante es el importador le damos click en el siguiente recuadro llenándose los demás campos

Datos de Importador  $\blacksquare$  Es la misma información del solicitante

#### El cuarto bloque del formulario es "DATOS DEL EXPORTADOR"

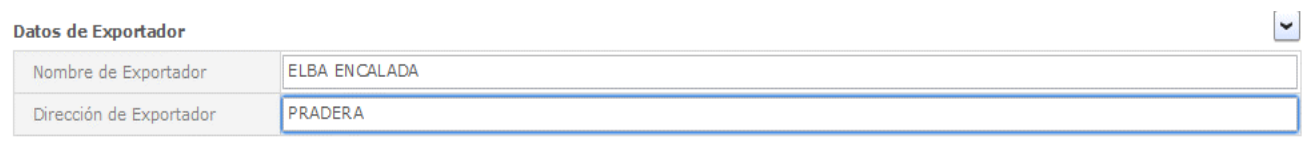

#### Ingresar el "Nombre del Exportador"

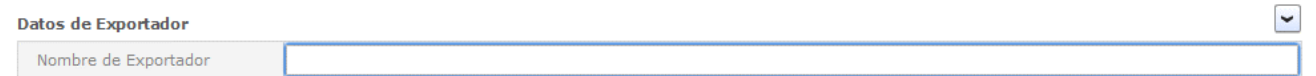

#### Ingresar la "Dirección del Exportador"

Dirección de Exportador

PRADERA

# El quinto bloque del formulario es "DATOS DE PRODUCTO"

Datos de Producto

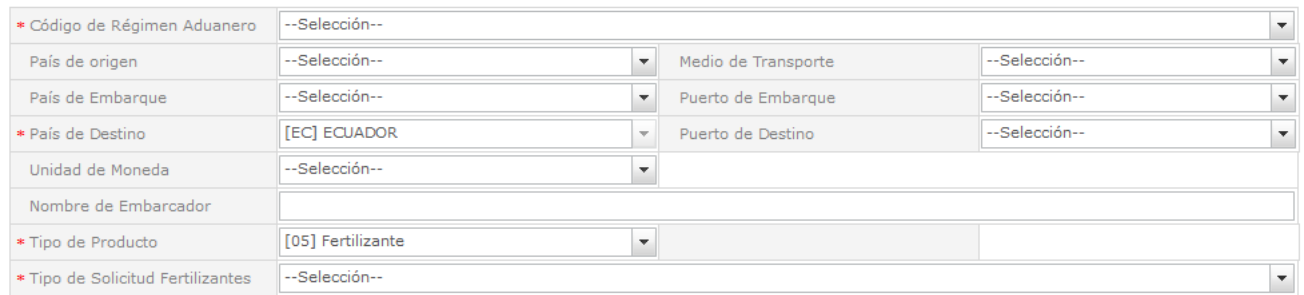

## Seleccionar el "Código de Régimen Aduanero"

#### **Datos de Producto**

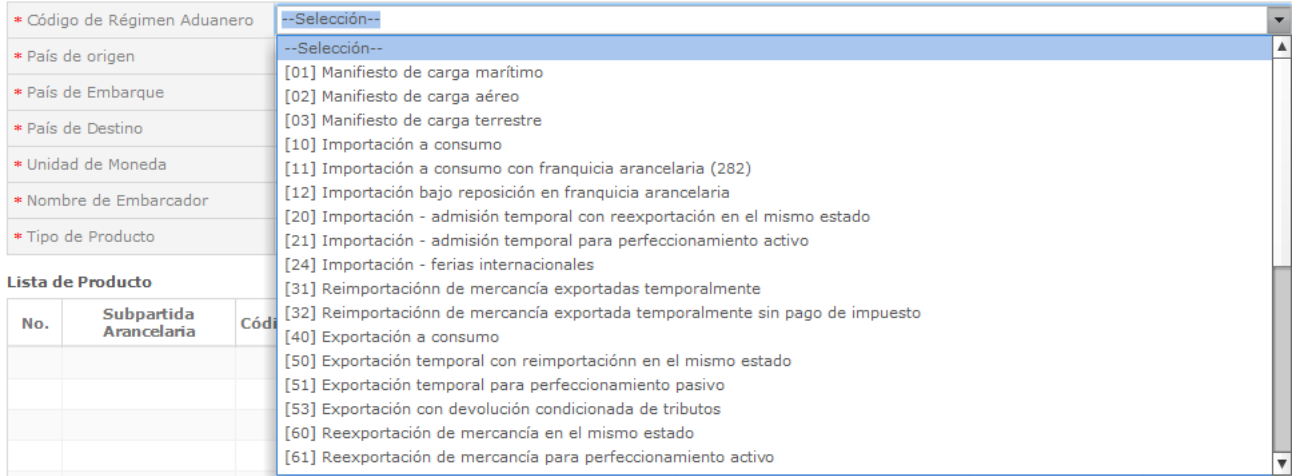

# Ingresar el "País de Origen"

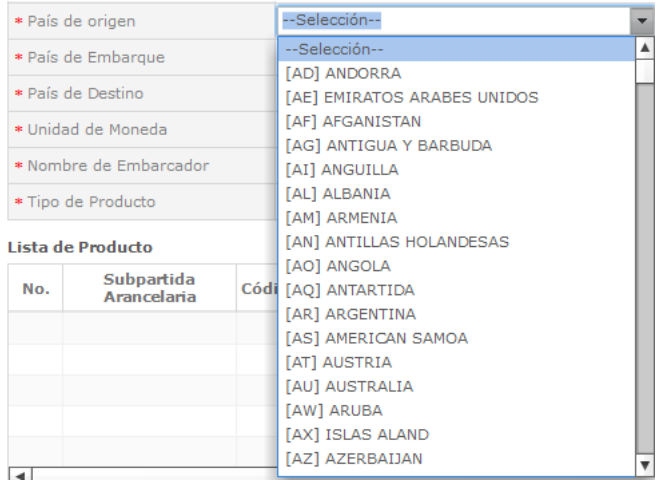

#### Seleccionar el "País de Embarque"

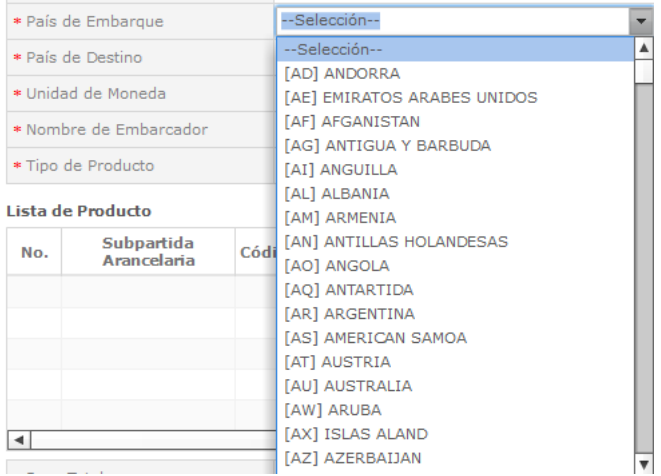

#### Seleccionar el "Puerto de Embarque" donde se enviará el producto

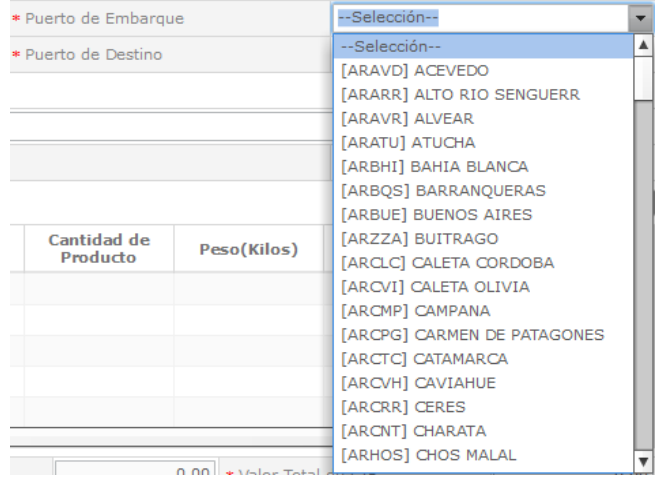

#### Seleccionar el "País de Destino" a donde llegará el producto

\* País de Destino

[EC] ECUADOR

 $\overline{\mathbf{v}}$ 

#### Seleccionar el "Puerto de Destino" a donde llegará el producto

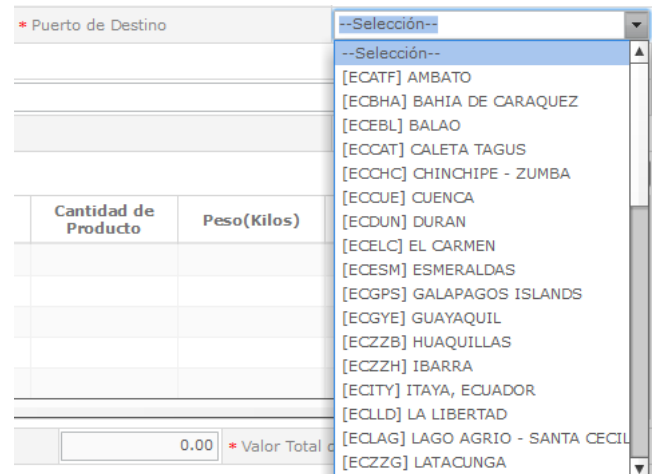

#### Seleccionar la "Unidad de Moneda"

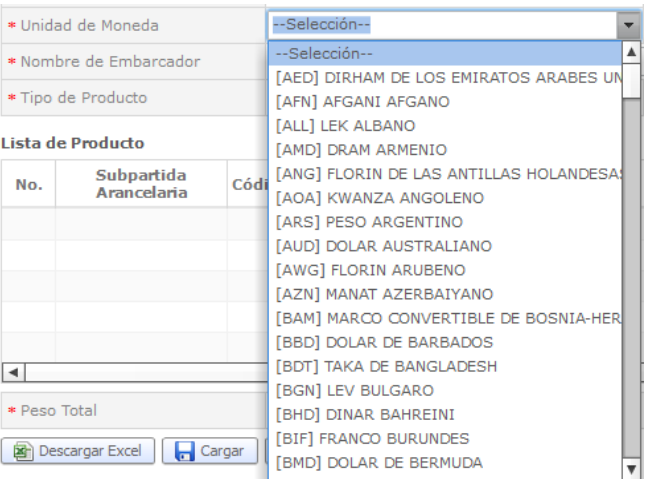

#### Ingresar el "Nombre del Embarcador"

\* Nombre de Embarcador

## Seleccionar el "Tipo de Producto" - Fertilizante

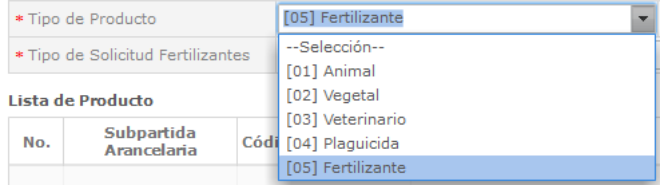

#### Seleccionar el "Tipo de Solicitud Fertilizantes"

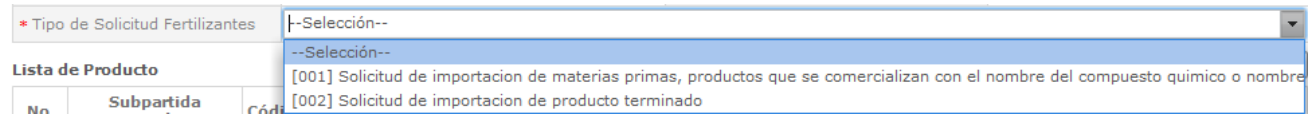

Materia prima, productos con el compuesto químico o nombre genérico: Material o sustancia de origen natural o artificial que forma parte del proceso de obtención de un producto terminado. Aquellos materiales o sustancias que se utilizan en procesos de obtención de productos de tipo F.ES.PAUA o que se comercializan de manera directa siempre que tenga registro.

Producto terminado: Producto Fertilizante, Enmienda de suelo, producto afín de uso agrícola, registrado ante la Agencia y cuya comercialización no requiere ningún proceso previo de formulación, envasado o mezcla física.

#### El sexto bloque del formulario es "Lista de Producto"

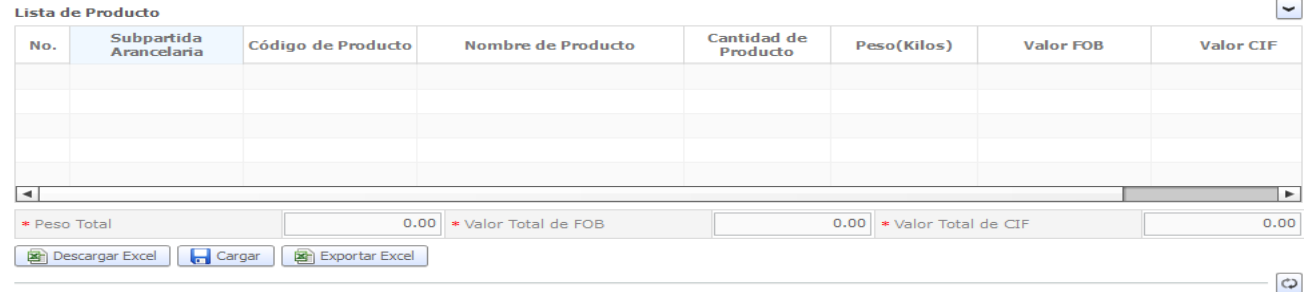

#### En "Subpartida Arancelaria" le damos click al icono de Buscar

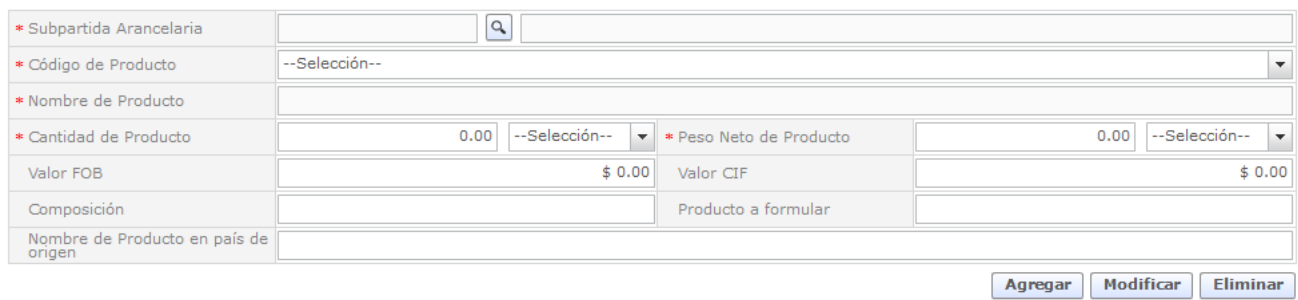

#### Click al botón "Consultar"

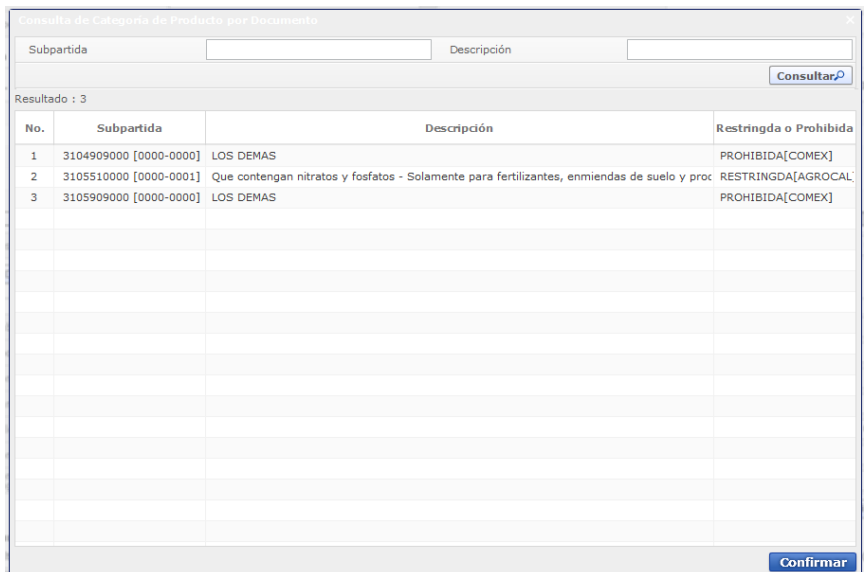

#### Seleccionamos lo deseado

1 3808921900 [0000-0000] Los demás (APLICA: "Para productos de uso agrícola y afines registrados en AGROCALIDAE RESTRINGDA[AGROCAL]

**Confirmar** 

Seleccionamos el "Código de Producto" se debe escoger el código de producto a 8 dígitos.

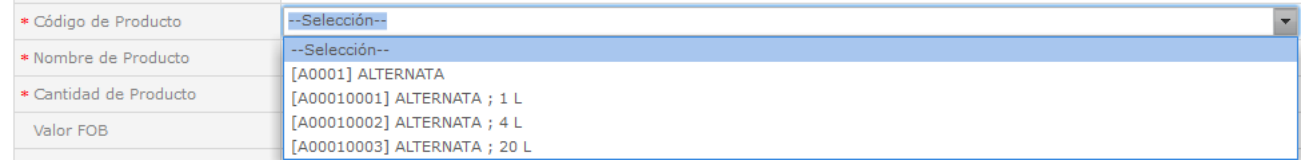

#### Se muestra el "Nombre de Producto"

\* Nombre de Producto ALTERNATA

Ingresamos la "Cantidad de Producto" y seleccionamos la unidad de la "Cantidad de Producto"

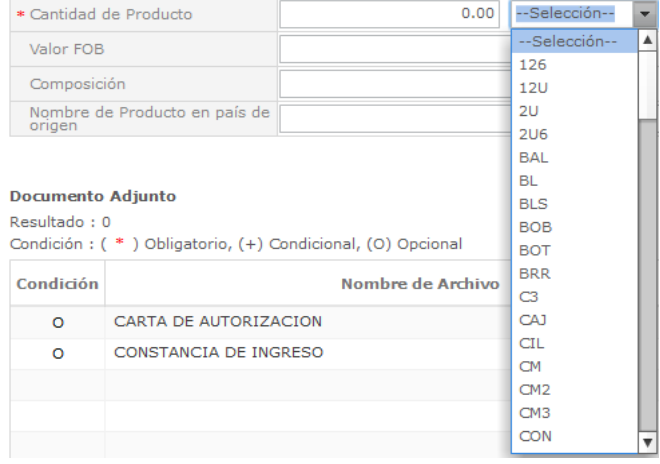

Ingresamos el "Peso Neto del Producto" y seleccionamos la unidad del peso neto.

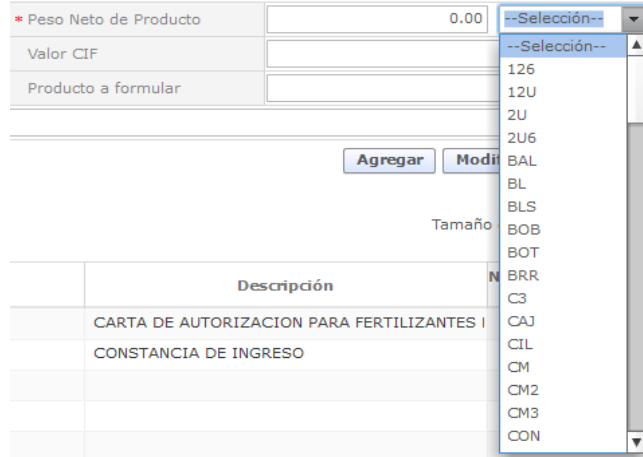

#### Ingresar "Valor FOB" (Free on board, o libre a bordo)

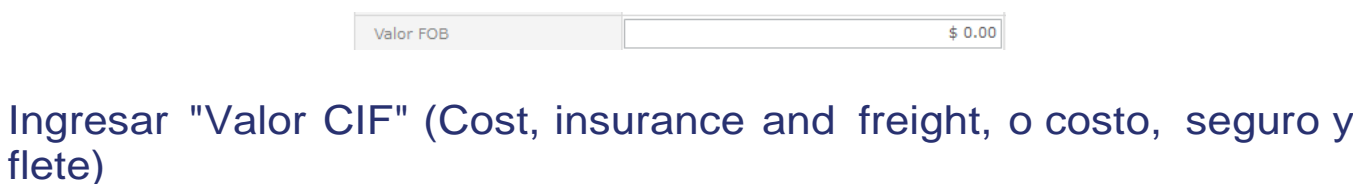

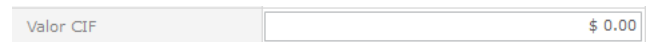

#### Ingresar "Composición"

Composición

#### Ingresar "Producto a Formular"

Producto a formular

#### Ingresar "Nombre de Producto en País de Origen"

Nombre de Producto en país de<br>origen

Click al botón "Agregar" para añadir a la lista de productos

Agregar

#### Damos click en el producto y esperamos a que cargue, constatamos que el producto se ha agregado

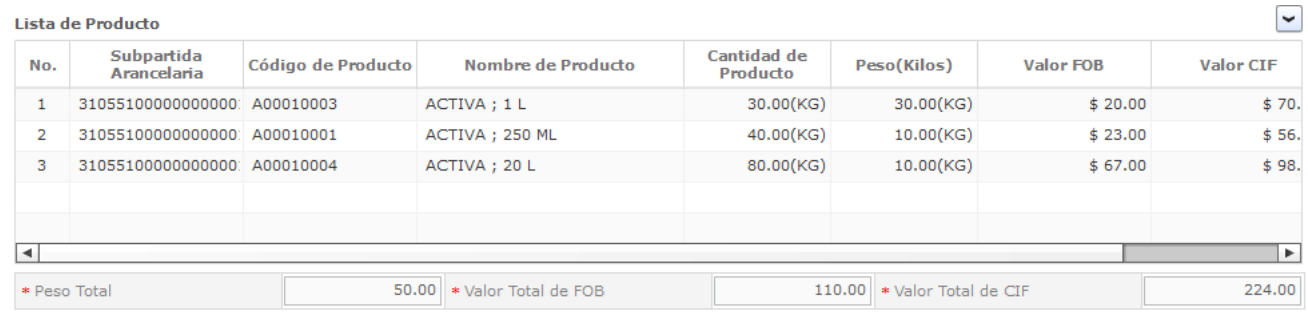

Nota: se pueden agregar más productos si así lo requiere.

#### Documento Adjunto

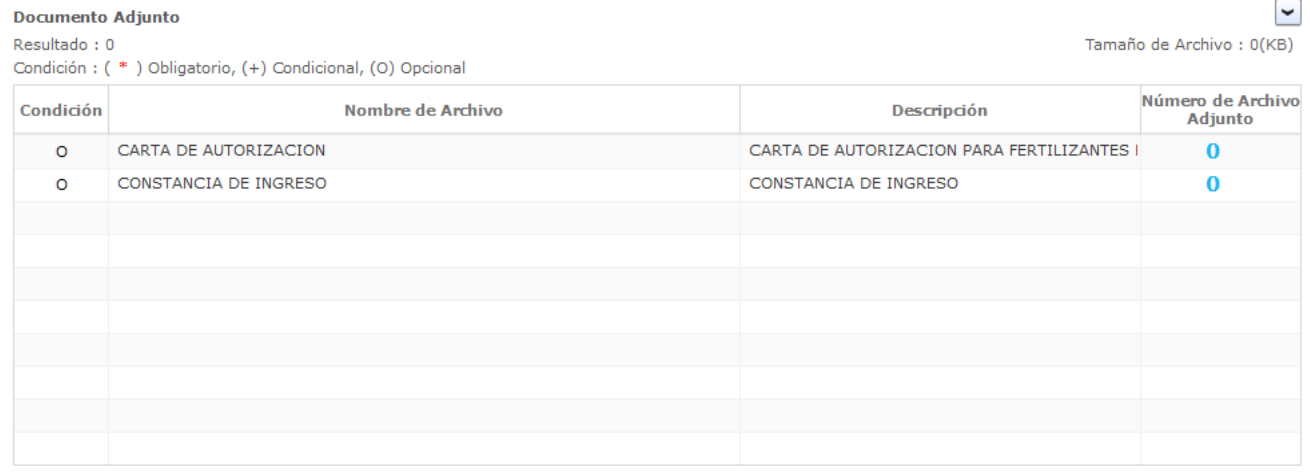

Carta de Autorización: aplica cuando un tercer operador importa un producto cuyo registro le pertenece a otro titular que también tiene registro ante la Agencia.

Constancia de Ingreso: aplica cuando el producto a importar se encuentra en proceso de registro ante la Agencia.

# Damos click en Agregar:

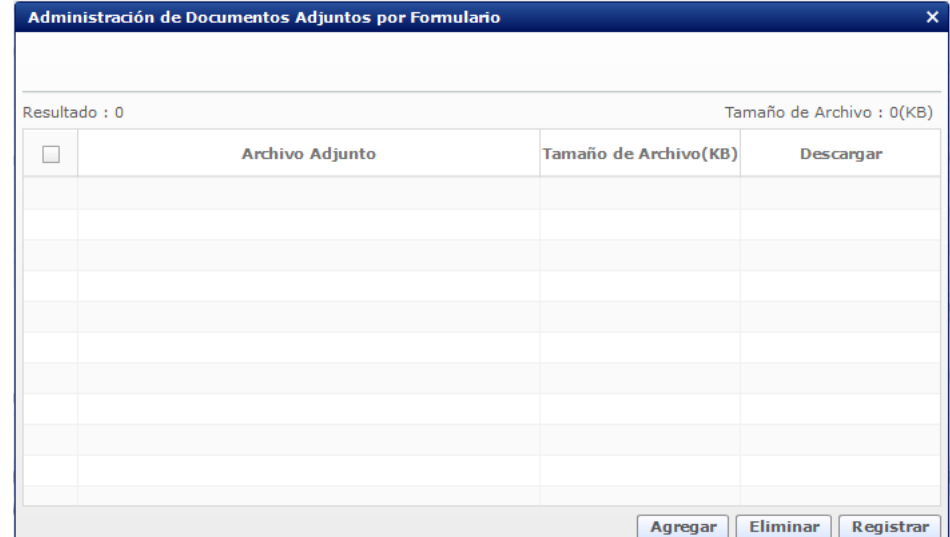

# Seleccionamos el documento requerido:

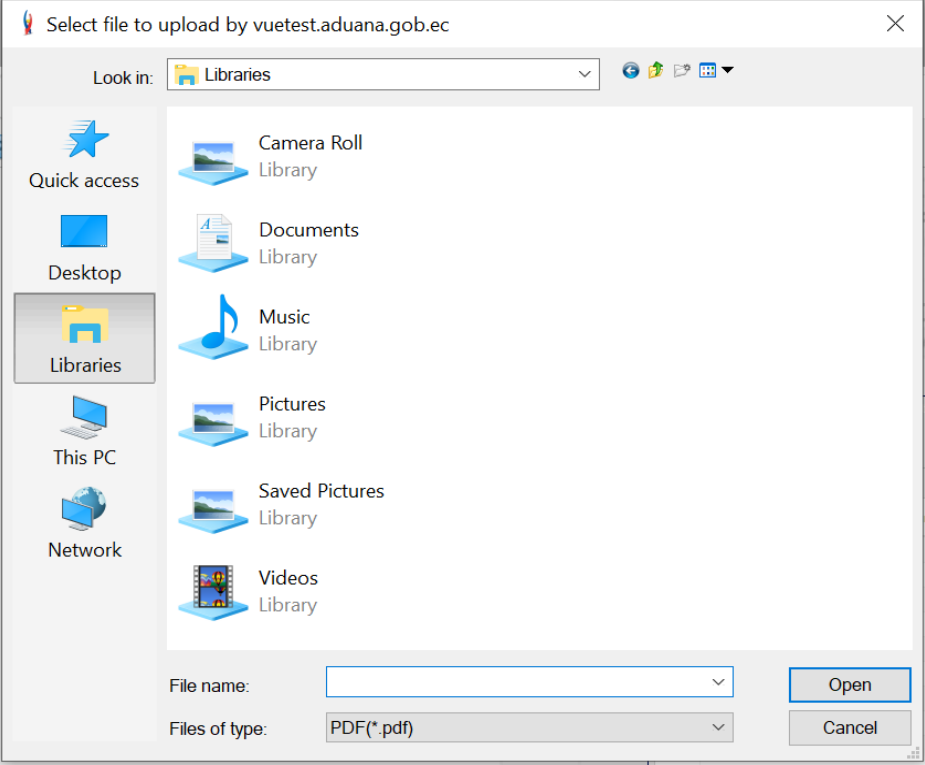

# Damos Click al botón "Registrar" Administración de Documentos Adjuntos por Formulario  $\overline{\mathbf{x}}$ Resultado: 1 Tamaño de Archivo: 25(KB)  $\blacktriangledown$ Archivo Adjunto Tamaño de Archivo(KB) Descargar Carta de Autorización.pdf 25  $\Box$  Descargar Agregar | Eliminar | Registrar Ahora damos click al botón "Ver Borrador" Guardar Temporal | Traer | Ver Borrador Revisamos que todos los datos solicitados estén ingresados y damos click en Registrar Regresar **Registrar** Click al botón "Si" **Confirmar** ¿Está seguro de guardar temporalmente la solicitud? Si

#### Este es el cuadro para usar el Token:

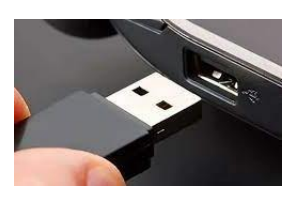

#### Damos click en Token:

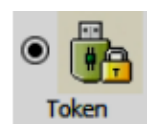

#### Obtenemos el siguiente

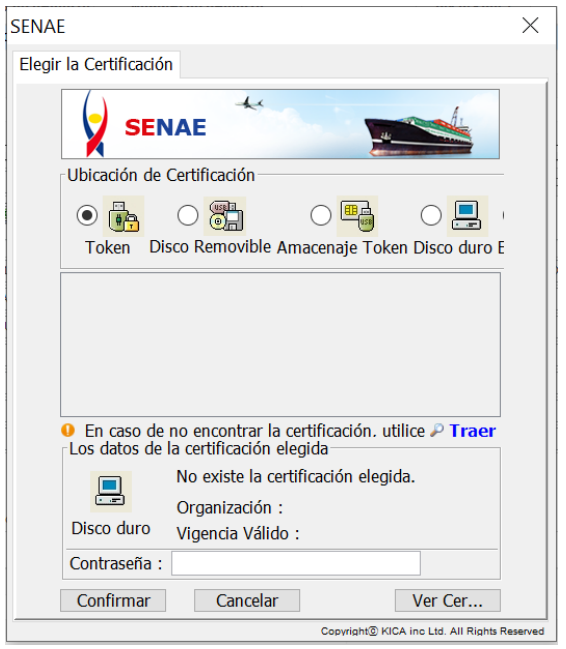

#### cuadro y elegimos el tipo de certificado que corresponda:

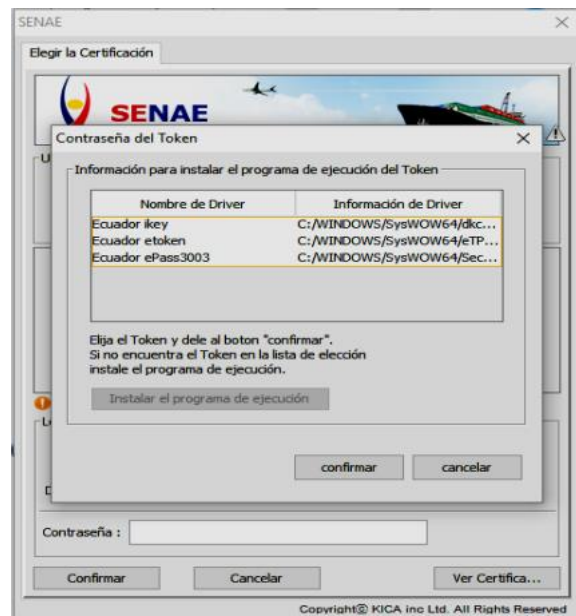

# Ingresamos la contraseña y aceptamos:

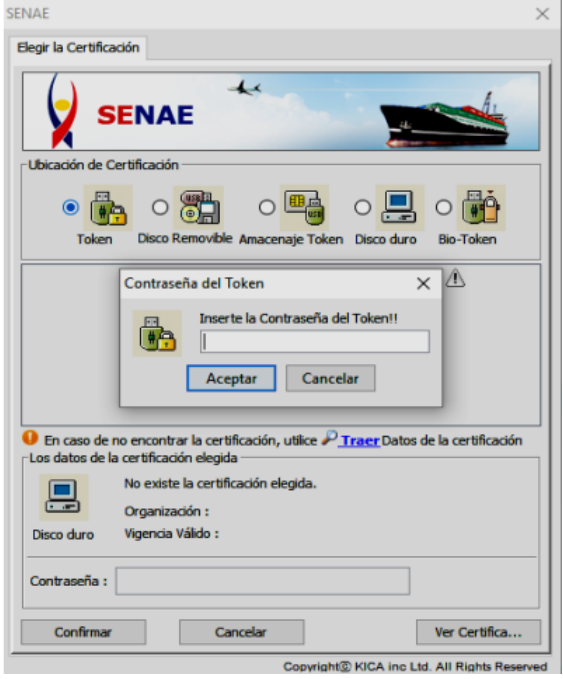

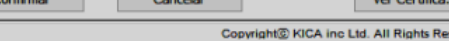

# Tenemos esta pantalla:

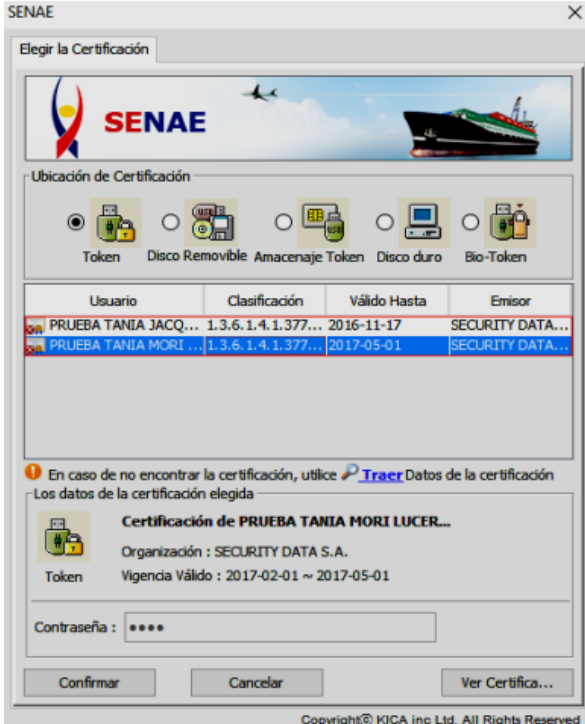

Aceptar

 Damos click en confirmar:

Confirmar

Aceptamos:

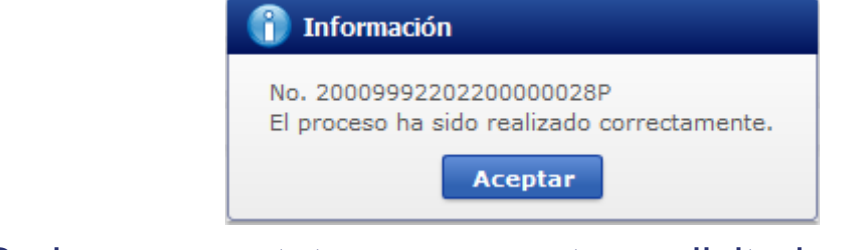

#### Listo! Podemos constatar que nuestra solicitud se ha enviado:

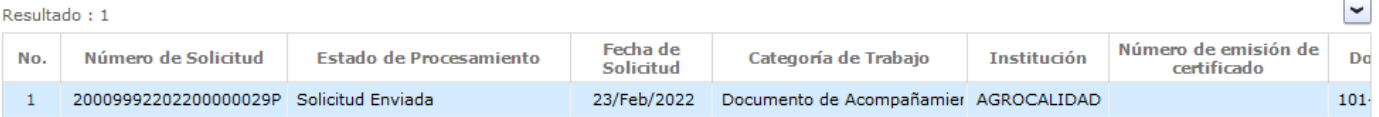

#### Estados por lo que pasa la solicitud:

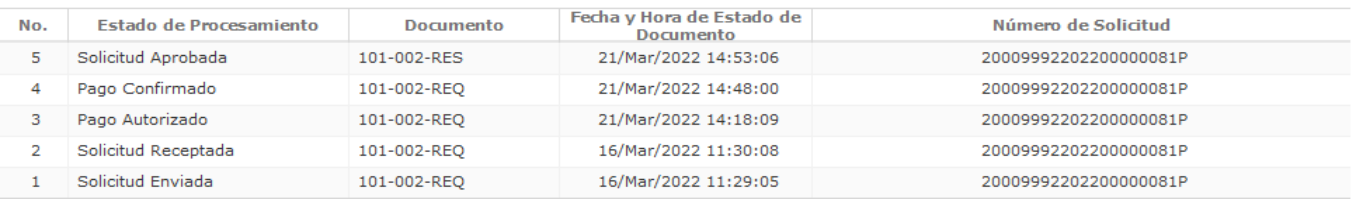

Solicitud Enviada: La solicitud fue enviada a la institución.

Solicitud Receptada: La solicitud fue receptada por la institución para realizar las validaciones correspondientes.

Pago Autorizado: La solicitud ya cuenta con una orden de pago y autorizada para realizar el pago correspondiente.

Pago Confirmado: La solicitud ya se encuentra pagada por el usuario.

Solicitud Aprobada: La solicitud ya se encuentra aprobada y se genera el documento "Permiso para la Importación de Productos Fertilizantes"

AUCP Enviado a la Aduana: Los datos de la solicitud ya se emitieron a la aduana.

Solicitud de Corrección Aprobada: La solicitud cuenta con la aprobación de la corrección solicitada.

Solicitud de Corrección no Aprobada: La solicitud no cuenta con la aprobación de la corrección solicitada.

#### Para realizar modificaciones después de aprobada la solicitud para permiso de importación de fertilizantes se debe dar click al botón "Ver Original" Ver Original.

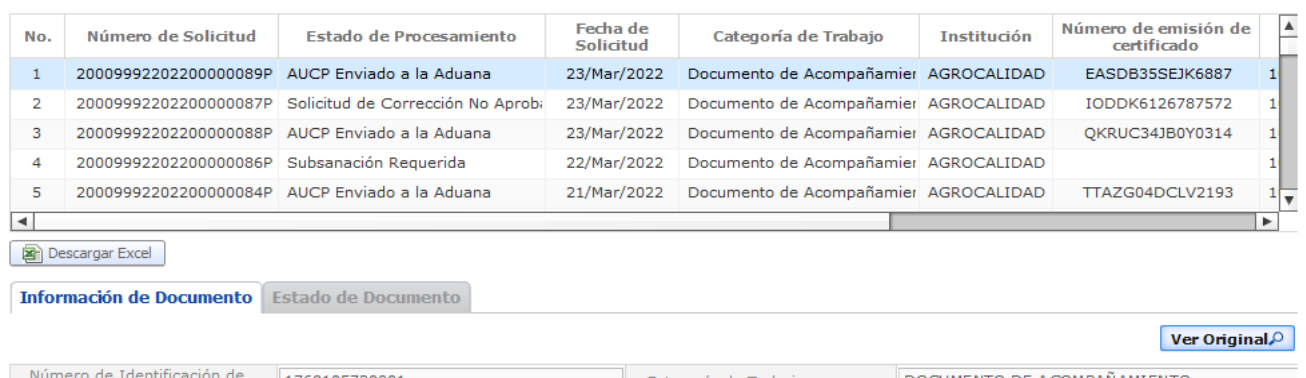

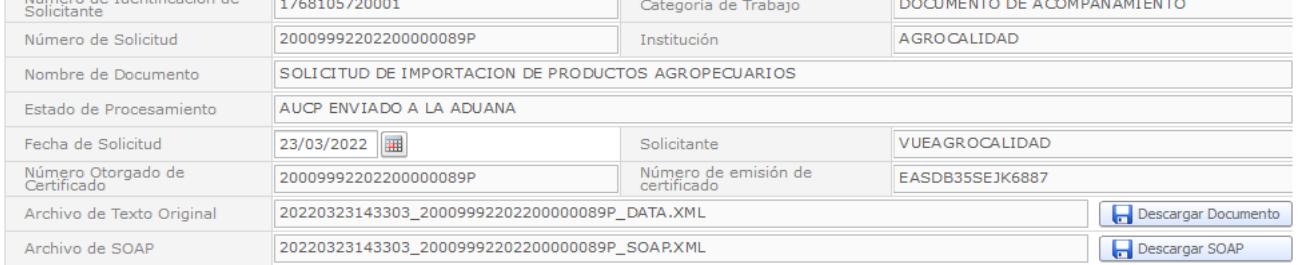

#### Se muestra la solicitud y damos click al botón "Solicitar Modificación"

#### Solicitar Modificación

Los campos que se permiten modificar son: País de embarque, País de destino, Medio de transporte, Puerto de embarque, Puerto de destino, Nombre de embarcador.

Los campos que no se permiten modificar son: Datos del Importador, País de Origen, Moneda, Régimen Aduanero, Nombre del exportador, Dirección del Exportador, Ciudad de Solicitud, Agregar o Eliminar productos, Tipo de producto, Partida Arancelaria, Código del Producto, Cantidad de Producto, Peso de Producto, Valor Fob, Valor Cif, Unidad de medida del producto.

Nota: El Permiso de Importación debe estar Vigente y el producto debe estar registrado en la base de datos.

Ahora damos click al botón "Ver Borrador"

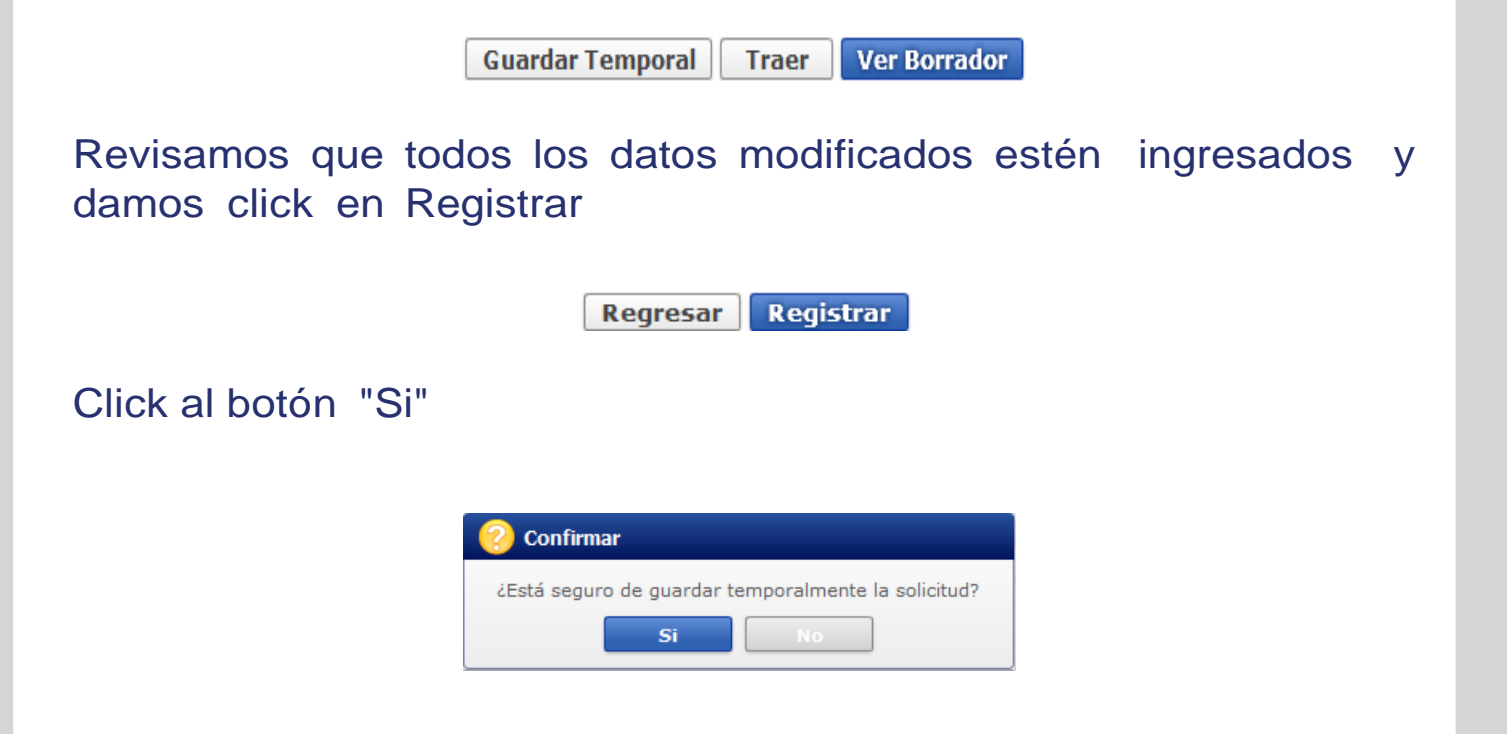

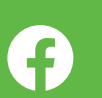

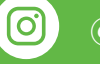

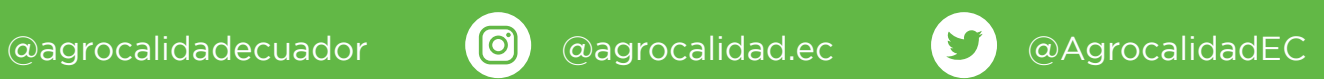

# Agencia de Regulación y Control Fito y Zoosanitario

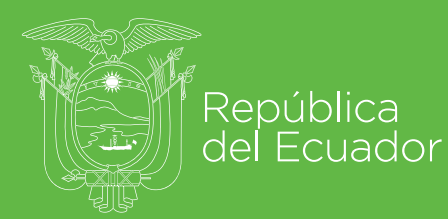

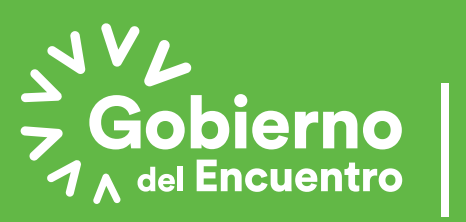

**Juntos** lo logramos